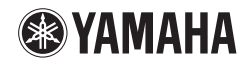

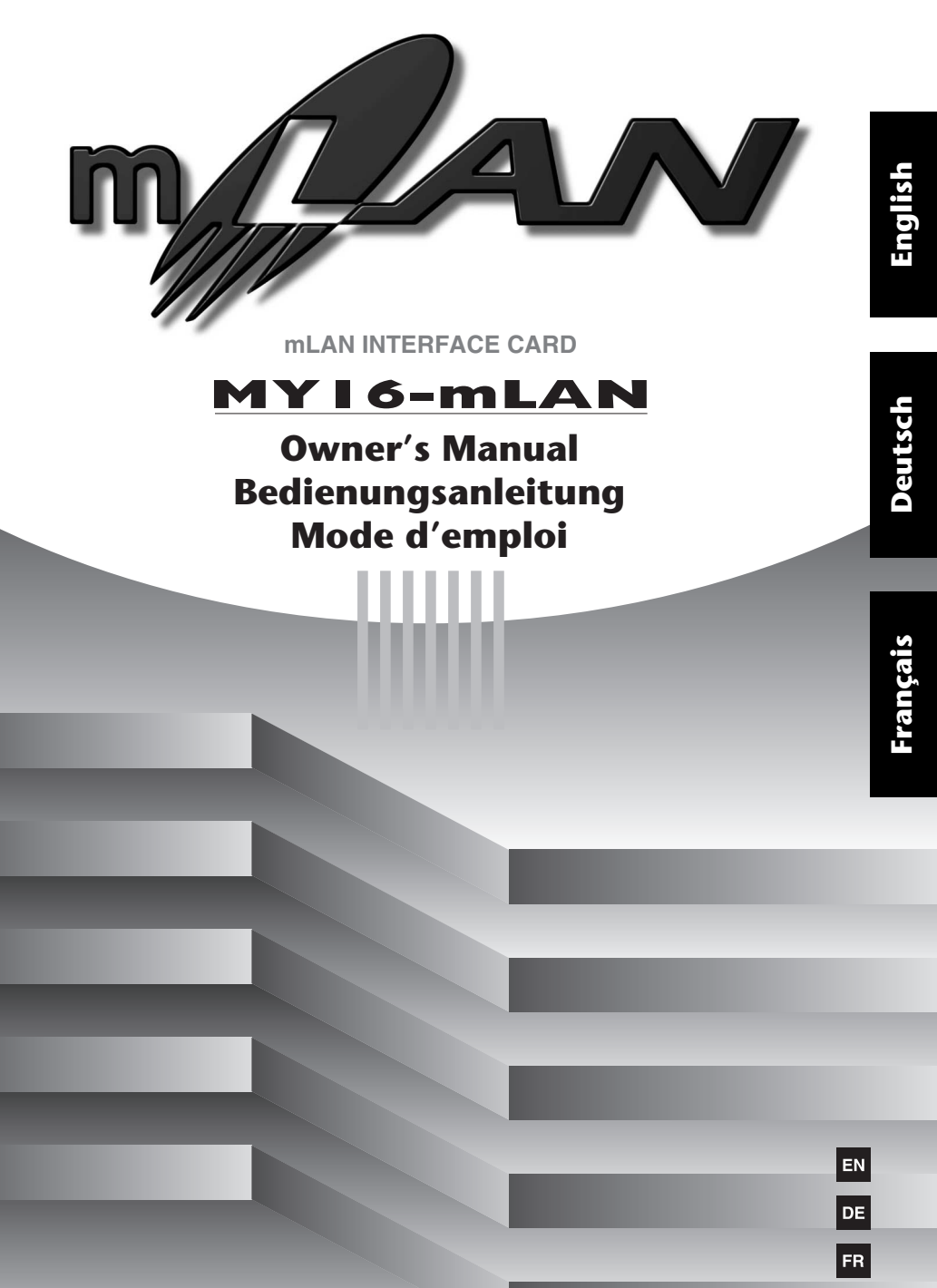

## **PRECAUTIONS D'USAGE**

### *PRIERE DE LIRE ATTENTIVEMENT AVANT DE PROCEDER A TOUTE MANIPULATION*

\* Rangez soigneusement ce manuel pour pouvoir le consulter ultérieurement.

## *AVERTISSEMENT*

**Veillez à toujours observer les précautions élémentaires énumérées ci-après pour éviter de graves blessures, voire la mort, causées par l'électrocution, les courts-circuits, dégâts, incendie et autres accidents. La liste des précautions données ci-dessous n'est pas exhaustive :**

- Avant d'installer la carte MY16-mLAN sur un périphérique audio, assurez-vous de la compatibilité de ce dernier avec la carte puis vérifiez les éventuelles restrictions sur le nombre maximal de cartes d'extension de Yamaha ou d'autres fabricants qu'il est possible d'installer en même temps sur le dispositif. Reportezvous au manuel d'instructions fourni avec le périphérique audio concerné et/ou au site Web Yamaha Pro Audio à l'adresse suivante : http://www.yamahaproaudio.com/
- N'installez pas la carte MY16-mLAN sur un produit Yamaha n'ayant pas été spécifié par Yamaha pour être utilisé avec la carte MY16-mLAN, et ceci dans le but d'éviter les risques d'électrocution, d'incendie et de dégâts.
- N'essayez pas de démonter ou de modifier la carte. N'appliquez pas de force excessive sur les connecteurs de la carte ou sur n'importe lequel de ses composants. Une mauvaise manipulation de la carte risque de provoquer des accidents d'électrocution, des incendies ou des défaillances de l'équipement.
- Veillez à déconnecter le câble d'alimentation de l'unité principale avant d'installer la carte (pour éviter tout risque d'électrocution).
- Mettez hors tension tous les périphériques connectés à l'appareil hôte avant l'installation et débranchez tous les câbles correspondants.

## *ATTENTION*

**Veillez à toujours observer les précautions élémentaires ci-dessous pour éviter à soi-même et à son entourage des blessures corporelles, de détériorer l'appareil ou le matériel avoisinant. La liste de ces précautions n'est pas exhaustive :**

- Ne touchez pas aux broches métalliques de la plaquette de circuits lorsque vous manipulez la carte. Les broches sont tranchantes et vous risquez de vous entailler les mains.
- Portez des gants épais pendant l'installation pour éviter de vous égratigner ou de vous érafler les mains avec les bords tranchants de la carte.
- Evitez de toucher les connecteurs et les parties métalliques exposés afin de limiter l'apparition de problèmes liés aux mauvaises connexions.
- Avant de toucher la carte, déchargez-vous de toute électricité statique éventuellement contenue dans votre corps ou vos vêtements. L'électricité statique peut endommager la carte. Touchez préalablement un composant métallique exposé sur le périphérique hôte ou tout autre objet métallique relié à la masse.
- Ne laissez pas tomber la carte et ne la soumettez pas à des chocs susceptibles de la casser et/ou de provoquer son dysfonctionnement.
- Ne laissez pas tomber des vis ou des petits objets à l'intérieur de la carte. Si vous mettez la carte sous tension alors que des vis ou des objets métalliques similaires se trouvent à l'intérieur de l'unité, vous risquez de provoquer un dysfonctionnement de la carte ou d'endommager celle-ci. Si vous n'arrivez pas à retirer vous-même les objets qui sont tombés à l'intérieur de l'unité, adressez-vous pour cela à un technicien Yamaha qualifié.

Yamaha n'est pas responsable des détériorations causées par une utilisation impropre de l'appareil ou par des modifications apportées par l'utilisateur.

# **Introduction**

<span id="page-2-0"></span>Merci d'avoir acheté la carte MY16-mLAN de Yamaha.

La carte MY16-mLAN est une carte d'interface proposant une interface mLAN. « mLAN » est un réseau numérique conçu pour les applications musicales basé sur le bus série IEEE 1394 haute performance et le protocole de communication de données. Le réseau mLAN facilite la création de réseaux élaborés pour les signaux audio et MIDI IEEE1394 (FireWire/i.LINK) sans requérir de modification du câblage, comme c'était le cas avec les systèmes conventionnels précédents.

Cette carte d'interface ajoute deux connecteurs mLAN aux périphériques compatibles avec la carte MY16-mLAN tels que les consoles de mixage numériques 02R96 et 01V96 ou les consoles de production numériques DM2000 et DM1000.

Pour profiter pleinement des avantages des fonctions de la carte MY16-mLAN, lisez attentivement ce manuel puis conservez-le à portée de main pour vous y référer ultérieurement.

## **Contenu du carton**

- <span id="page-2-1"></span>• Unité MY16-mLAN
- Tools for MY16-mLAN (CD-ROM)
- Mode d'emploi (ce manuel)
- Manuel d'installation de Tools for MY16-mLAN

### **Si vous utilisez la console 01V**

Si la carte MY16-mLAN est installée dans la console 01V, elle fonctionne avec un nombre maximum de 8 entrées/8 sorties audio, une horloge de 44,1 kHz / 48 kHz uniquement et une vitesse de transmission de 400 Mbps. L'indication MY8-mLAN apparaît en outre sur l'écran de la console 01V ([page 7](#page-6-0)).

### **A propos du CD-ROM fourni**

La carte MY16-mLAN est livrée avec un CD-ROM contenant un logiciel pratique à utiliser avec celle-ci. Ce logiciel inclut les pilotes nécessaires à la connexion de la carte MY16-mLAN à un ordinateur. Le CD-ROM comprend également le logiciel « mLAN Graphic Patchbay » pour l'acheminement des signaux audio et MIDI entre les périphériques mLAN. Pour plus d'informations, reportez-vous au « Manuel d'installation de Tools for MY16-mLAN » et aux manuels PDF du mLAN Graphic Patchbay fournis à part.

**Yamaha n'est pas responsable des détériorations causées par une utilisation impropre de l'appareil ou par des modifications apportées par l'utilisateur, pas plus qu'il ne peut couvrir les données perdues ou détruites.**

- Les illustrations et les écrans LCD qui figurent dans ce mode d'emploi servent uniquement à expliciter les instructions et peuvent différer légèrement de ceux apparaissant sur votre périphérique.
- mLAN est une marque commerciale de Yamaha Corporation.
- <span id="page-3-0"></span>• Les noms des sociétés et des produits apparaissant dans ce mode d'emploi sont des marques commerciales ou déposées appartenant à leurs propriétaires respectifs.

## **Fonctions**

## ■ **Transfert rapide de données via mLAN**

Le réseau numérique mLAN est conçu pour les applications musicales. Il utilise le bus série IEEE1394 haute performance pour vous permettre de créer des systèmes de plus en plus élaborés tout en étant plus simples. Le taux de transfert maximum de la carte MY16-mLAN est de 400 Mbps (S400).

## ■ Configuration des connexions mLAN de manière intuitive à l'aide **d'une interface utilisateur graphique**

Vous pouvez spécifier le flux de signaux audio/MIDI et effectuer les réglages de synchronisation depuis votre ordinateur de manière intuitive et en toute facilité. Le logiciel « mLAN Auto Connector » permet de relier facilement des périphériques mLAN à votre ordinateur, tandis que le logiciel « mLAN Graphic Patchbay » vous permet de connecter plusieurs périphériques mLAN simplement en effectuant les réglages sur l'écran de votre ordinateur.

## ■ **Jusqu'à 16 canaux E/S audio et un port E/S MIDI**

Lorsque le périphérique sur lequel la carte MY16-mLAN est installée est relié à d'autres périphériques mLAN, vous disposez de 16 canaux d'entrée audio et de 16 canaux de sortie audio maximum, plus un port MIDI d'entrée et un de sortie.

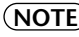

**NOTE**) Si la carte MY16-mLAN est installée sur la console 01V, le nombre maximum de canaux audio est de 8 à l'entrée et 8 à la sortie.

## **Table des matières**

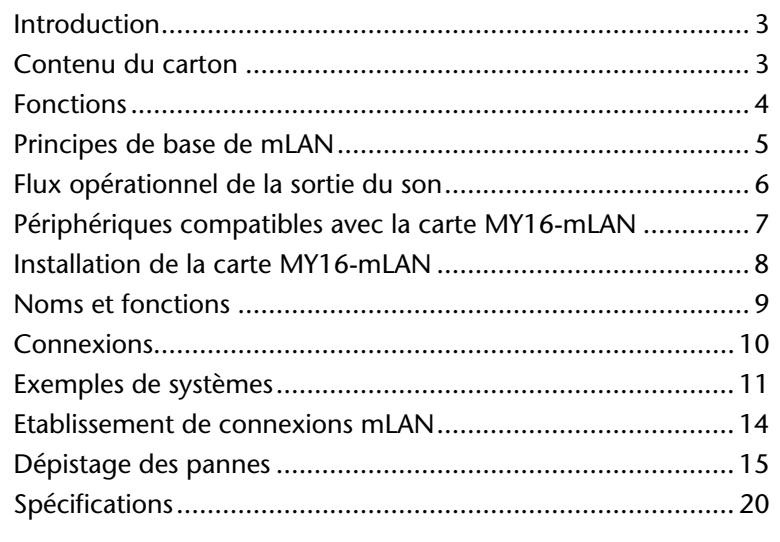

## <span id="page-4-0"></span>**Principes de base de mLAN**

mLAN est un réseau numérique conçu pour les systèmes de musique et basé sur le bus série IEEE1394, un protocole de communications de données de haute performance, qui constitue la référence dans ce domaine.

Les environnements musicaux ne prenant pas en charge mLAN nécessitent le branchement de dizaines de câbles pour les périphériques et les équipements divers, notamment des câbles MIDI et audio permettant d'acheminer les signaux MIDI et audio. Au moindre changement apporté à ces systèmes, il faut déconnecter et reconnecter physiquement ces câbles entre eux.

Par exemple, l'ajout d'un synthétiseur à un système nécessite l'installation de deux câbles MIDI et deux ou plusieurs câbles pour l'équipement audio stéréo. La réalisation des connexions appropriées requiert des connaissances spécifiques concernant les entrées, sorties, signaux L et R (Gauche/droite) et l'impédance des connecteurs.

Plus le système est important, plus les connexions nécessaires à sa mise en place sont complexes et onéreuses et plus la probabilité d'erreurs et de problèmes est grande. Il faut beaucoup de temps et d'effort pour enquêter sur ces erreurs et en établir les causes. Vous avez peut-être déjà fait l'expérience, désagréable, de démêler l'enchevêtrement de câbles formant une toile d'araignée de connexions inextricables.

mLAN simplifie le câblage, du fait de l'utilisation d'un seul type de câble IEEE1394, ce qui permet de configurer des systèmes extrêmement sophistiqués. Il n'est pas nécessaire de reconnecter les câbles pour modifier l'acheminement des signaux MIDI et audio entre les périphériques mLAN.

## <span id="page-5-0"></span>**Flux opérationnel de la sortie du son**

- **1. Installez la carte MY16-mLAN sur votre périphérique.** .............. [Voir page 8](#page-7-0).
- **2. Installez Tools for MY16-mLAN.**
	- .............. Reportez-vous à la section « Installation du logiciel » du manuel d'installation.
- **3. Connectez l'ordinateur et les périphériques mLAN à l'aide de câbles IEEE1394.** .............. [Voir page 10.](#page-9-0)
- **4. Lancez mLAN Manager (sous Windows uniquement).** .............. Reportez-vous à la section « Confirmation de l'installation » du manuel d'installation.
- **5. Pour connecter directement un ordinateur à un seul périphérique mLAN, il faut d'abord lancer mLAN Auto Connector. Pour connecter un ordinateur à plusieurs périphériques mLAN, démarrer mLAN Graphic Patchbay.**

.............. [Voir page 14](#page-13-0)

- **6. Configurez les connexions dans mLAN Auto Connector ou mLAN Graphic Patchbay.**
	- .............. Utilisation d'Auto Connector : reportez-vous à la section « Connexion d'un périphérique mLAN via mLAN » du manuel d'installation.
	- .............. Utilisation de Graphic Patchbay : reportez-vous à la section « Réglages des connexions mLAN » du manuel en ligne de Graphic Patchbay.
- **7. Effectuez les réglages des signaux audio et d'entrée/sortie MIDI comme décrit dans le mode d'emploi de votre DAW (Digital Audio Workstation) ou du (des) périphérique(s) connecté(s).**

Pour les étapes ultérieures, reportez-vous au mode d'emploi du logiciel et des périphériques connectés concernés.

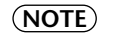

Dans ce manuel, le terme « connexion mLAN » désigne la configuration des acheminements de signaux audio, MIDI et d'horloge.

## <span id="page-6-1"></span>**Périphériques compatibles avec la carte MY16-mLAN**

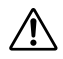

### **Si vous utilisez un périphérique disposant de plusieurs logements mini-YGDAI**

Si vous comptez gérer des données MIDI dans votre système mLAN, installez la carte MY16-mLAN dans le logement 1 de votre périphérique. Si vous l'installez dans un autre logement, vous ne pourrez pas envoyer ou recevoir de données MIDI.

### **Périphériques compatibles**

La carte MY16-mLAN peut être installée sur les périphériques suivants. Le tableau suivant indique également le nombre maximum de canaux d'entrée et de sortie audio et de ports MIDI pouvant être utilisés avec la carte MY16-mLAN.

<span id="page-6-0"></span>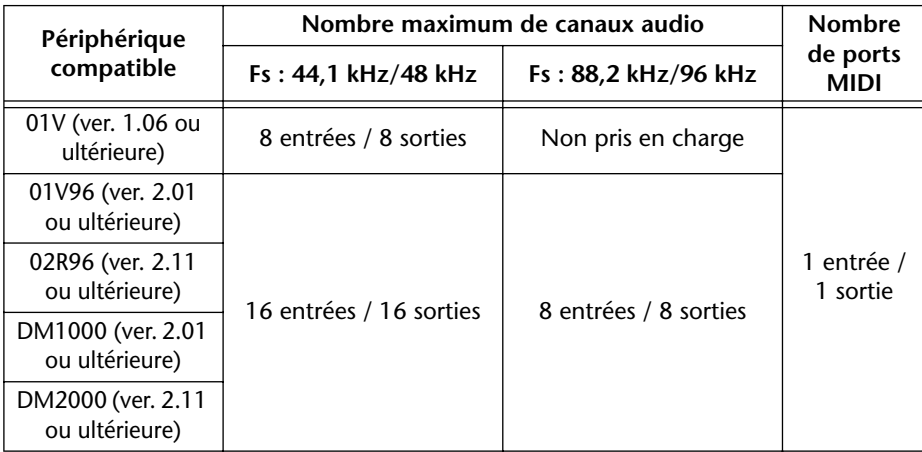

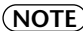

### **Si vous utilisez la console 01V NOTE**

Si la carte MY16-mLAN est installée dans la console 01V, elle fonctionne avec un nombre maximum de 8 entrées/8 sorties audio, une horloge de 44,1 kHz / 48 kHz uniquement et une vitesse de transmission de 400 Mbps. L'indication MY8-mLAN apparaît en outre sur l'écran de la console 01V.

#### **Si vous utilisez un système 01V96/DM1000 d'une version antérieure à 2.01 ou un système 02R96/DM2000 d'une version antérieure à 2.11 NOTE**

Pour lui permettre de fonctionner en tant que carte MY16-mLAN, vous devez mettre à jour votre périphérique. Pour plus de détails sur la mise à jour, reportez-vous à l'URL suivante :

Yamaha Pro Audio http://www.yamahaproaudio.com/

## <span id="page-7-0"></span>**Installation de la carte MY16-mLAN**

La procédure suivante explique comment installer la carte MY16-mLAN sur votre périphérique. Reportez-vous également au mode d'emploi du périphérique sur lequel vous installez la carte.

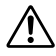

Avant de commencer l'installation, veuillez lire attentivement la section « PRECAUTIONS » à la page 2.

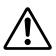

Ne modifiez pas le réglage du commutateur DIP SW1. L'unité risque de ne plus fonctionner correctement si vous déplacez SW1. Si vous le déplacez par inadvertance, restaurez les réglages d'usine comme décrit ci-dessous.

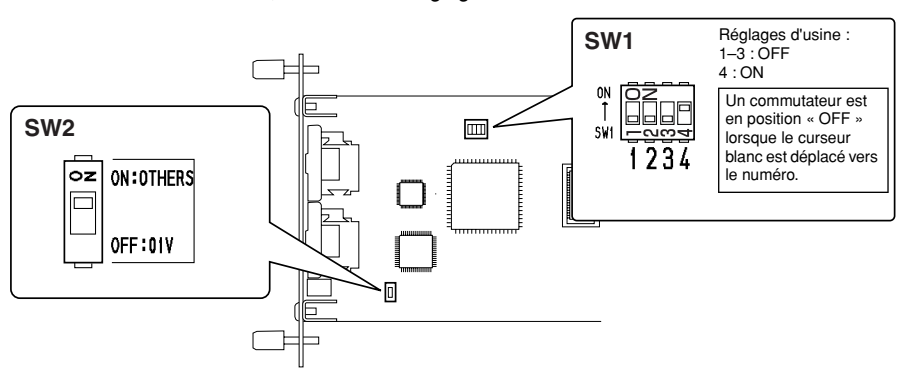

**1. Réglez le commutateur DIP SW2 de la carte MY16-mLAN en fonction de votre périphérique. Si vous installez la carte MY16-mLAN sur un périphérique autre que la console 01V, positionnez ce commutateur sur « ON:OTHERS ». Si vous installez la carte MY16-mLAN sur la console 01V, positionnez ce commutateur sur « OFF:01V ».**

Vous devez régler le commutateur DIP avant d'installer la carte MY16-mLAN sur votre périphérique. Vous ne pouvez plus modifier le réglage du commutateur DIP une fois la carte installée. Si vous devez modifier le réglage, mettez d'abord le périphérique hors tension, retirez la carte MY16-mLAN, puis effectuez les changements souhaités.

**2. Installez la carte MY16-mLAN sur votre périphérique. Pour plus de détails, reportez-vous au mode d'emploi du périphérique sur lequel vous l'installez.**

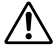

Avant d'installer la carte, mettez hors tension tous les équipements connectés au périphérique sur lequel vous installez la carte et débranchez tous les câbles.

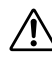

Les vis servent également de mise à la terre électrique. Veillez donc à les serrer correctement.

Le périphérique sur lequel vous installez la carte MY16-mLAN doit rester hors tension pendant l'installation de la carte.

**3. Reliez le périphérique sur lequel la carte MY16-mLAN est installée à vos périphériques mLAN ou à un ordinateur compatible IEEE1394 ([page 10](#page-9-0)).**

## <span id="page-8-0"></span>**Noms et fonctions**

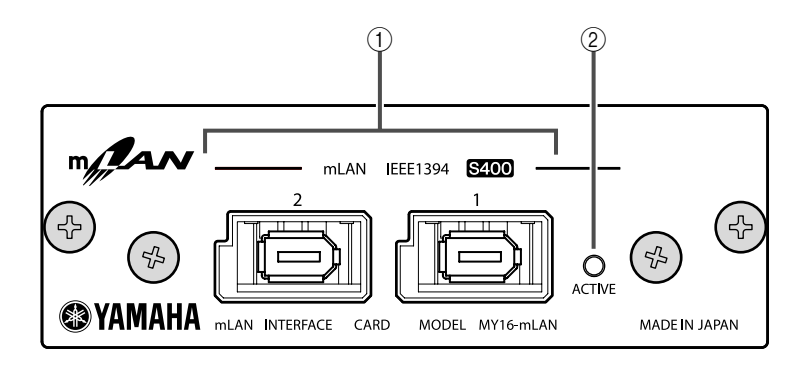

### A **Prises mLAN (IEEE1394)**

Ces prises IEEE1394 standard à 6 broches vous permettent de connecter des périphériques mLAN ou des ordinateurs (FireWire/i.LINK) compatibles IEEE1394. Si le périphérique connecté est doté d'une prise IEEE1394 à 6 broches, utilisez un câble IEEE1394 standard à 6 broches. S'il est doté d'une prise IEEE1394 à 4 broches, utilisez un câble IEEE1394 standard à 4 ou 6 broches. Veillez à ne pas connecter les câbles en boucle. ([Voir page 17](#page-16-0)).

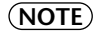

Nous vous conseillons d'utiliser des câbles IEEE1394 compatibles S400 (câbles mLAN) ne dépassant pas 4,5 mètres.

### B **Voyant ACTIVE**

Ce voyant s'allume lorsque la carte MY16-mLAN est opérationnelle.

Le voyant s'éteint lorsqu'une erreur survient en cours d'opération.

Lorsque vous cliquez sur le bouton [ID (Identify)] dans mLAN Auto Connector ou mLAN Graphic Patchbay ([page 14\)](#page-13-0) pour identifier le périphérique mLAN correspondant dans le réseau, le voyant clignote.

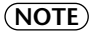

Le voyant s'allume également pour signaler qu'un câble mLAN n'est pas relié à l'unité.

# <span id="page-9-0"></span>**Connexions**

Cette section explique comment connecter la carte MY16-mLAN à d'autres périphériques mLAN et à l'ordinateur.

## **Connexion d'un périphérique mLAN (IEEE1394)**

Branchez le connecteur mLAN (IEEE1394) du périphérique mLAN et de l'ordinateur compatible IEEE1394 au connecteur mLAN de la carte MY16-mLAN à l'aide de câbles IEEE1394 (FireWire/i.LINK). A ce stade, vous ne devez pas mettre hors tension le périphérique mLAN ou le périphérique équipé de la carte MY16-mLAN.

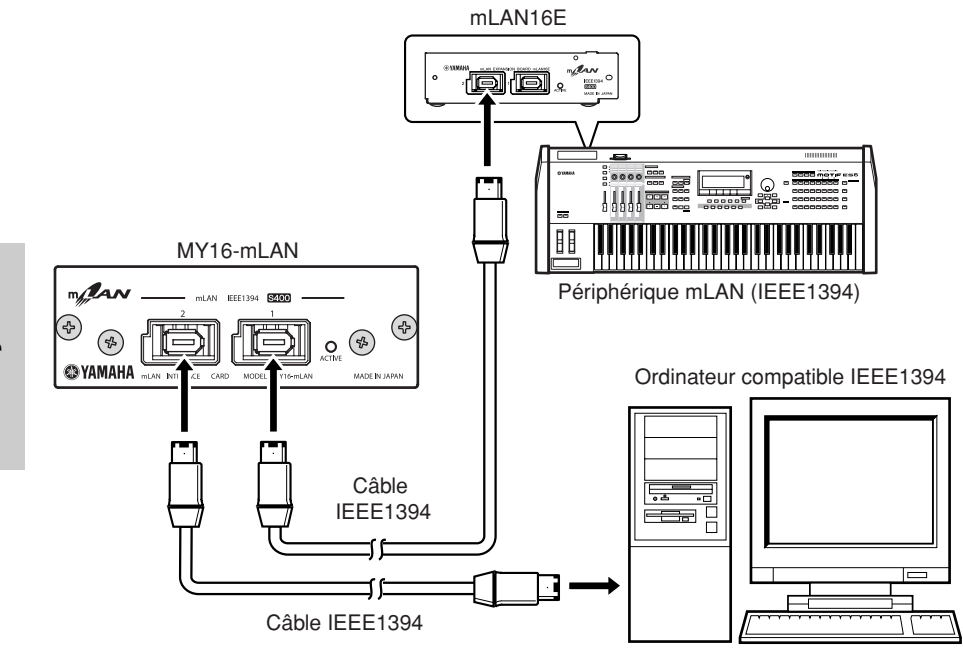

# <span id="page-10-0"></span>**Exemples de systèmes**

Cette section présente des exemples de systèmes types utilisant la carte MY16-mLAN. Reportezvous à ces exemples si vous désirez davantage d'informations sur la connexion de périphériques externes, tels que des microphones, des instruments de musique et des ordinateurs.

## **Utilisation de la carte MY16-mLAN connectée à l'ordinateur**

Utilisez un câble IEEE1394 pour brancher le connecteur IEEE1394 d'un ordinateur compatible IEEE1394 au connecteur mLAN d'un périphérique équipé de la carte MY16-mLAN. Utilisez le logiciel mLAN Auto Connector ou mLAN Graphic Patchbay [\(Voir page 14](#page-13-0)) sur l'ordinateur pour corriger les signaux audio et MIDI et configurer l'horloge. En établissant une connexion mLAN entre votre ordinateur et le périphérique équipé de la carte MY16-mLAN, vous pouvez transférer plusieurs canaux de signaux audio en temps réel entre les deux appareils.

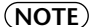

Ainsi qu'indiqué dans l'exemple ci-dessous, nous vous conseillons d'utiliser le câble USB lorsque vous vous servez de Studio Manager. Si vous utilisez le câble mLAN/MIDI pour envoyer ou recevoir des données MIDI, le fonctionnement de Studio Manager risque d'être plus lent.

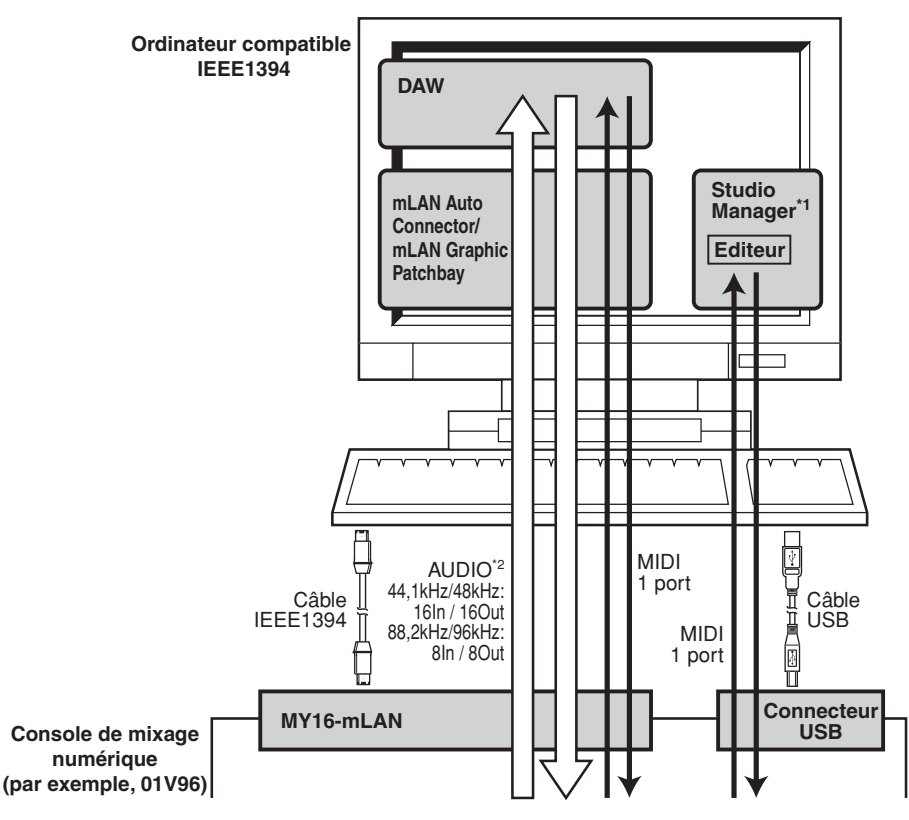

\*1 : La console 01V n'est pas livrée avec un logiciel d'édition pour ordinateur.

\*2 : La console 01V est limitée à 44,1 kHz / 48 kHz et 8 entrées/8 sorties.

## **Système configuré autour de la console de mixage numérique 01V96 de Yamaha**

Utilisez des câbles IEEE1394 pour relier une console 01V96 équipée d'une carte MY16 mLAN, une interface MIDI audio i88X, un synthétiseur de production de musique MOTIF ES muni d'une carte mLAN16E et un ordinateur compatible IEEE1394. Utilisez mLAN Graphic Patchbay ([Voir page 14\)](#page-13-0) sur l'ordinateur pour corriger les signaux audio et MIDI et configurer l'horloge. La configuration d'un système mLAN autour de la console 01V96 vous permet d'effectuer les opérations suivantes :

- Transférer des données audio et MIDI entre des périphériques mLAN en les connectant simplement à l'aide de câbles IEEE1394
- Configurer et modifier les branchements des signaux audio et MIDI entre les périphériques mLAN dans différentes situations à l'aide de mLAN Graphic Patchbay, sans avoir à modifier la connexion physique des câbles
	- Ainsi qu'indiqué dans l'exemple ci-dessous, nous vous conseillons d'utiliser le câble USB lorsque vous vous servez de Studio Manager. Si vous utilisez le câble mLAN/MIDI pour envoyer ou recevoir des données MIDI, le fonctionnement de Studio Manager risque d'être plus lent. **NOTE**

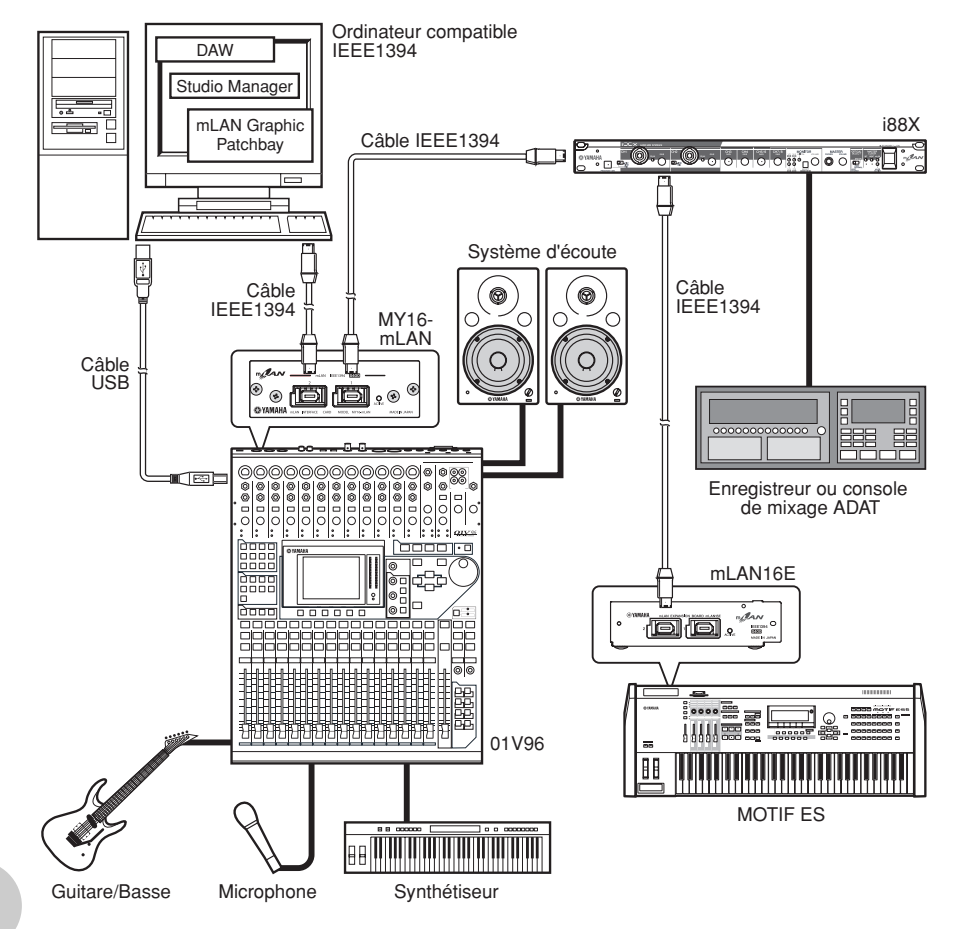

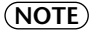

Le nombre de canaux d'entrée et de sortie disponibles varie en fonction des périphériques mLAN connectés. Pour des performances optimales, il est conseillé de connecter quatre périphériques mLAN maximum (dont un ordinateur) dans un même réseau. Si le réseau comporte un périphérique mLAN qui n'est compatible qu'avec un faible taux de transfert (200 Mbps (S200)), le nombre de périphériques et de canaux disponibles pour les connexions sera réduit.

### **Horloges**

Dans un système constitué de plusieurs périphériques à connexion numérique, tous les périphériques numériques doivent être synchronisés lorsque des signaux audionumériques sont transférés d'un périphérique à l'autre.

Même si les périphériques utilisent les mêmes fréquences d'échantillonnage, si le timing de leurs traitements audio respectifs n'est pas synchronisé, ils risquent de ne pas recevoir les signaux correctement, ce qui peut engendrer des bruits parasites, des dissonances et des clics. La synchronisation est possible grâce à une horloge (un signal d'horloge qui synchronise tous les signaux audionumériques d'un système).

Dans un système audionumérique type, un seul périphérique fonctionne en tant qu'horloge « maître » et transmet un signal d'horloge. Les autres périphériques se comportent comme des horloges « esclaves », qui se synchronisent sur l'horloge maître. Pour relier la carte MY16-mLAN à des périphériques externes via mLAN, vous devez d'abord effectuer les réglages d'horloge du périphérique sur lequel la carte MY16-mLAN est installée. Ensuite, dans le logiciel mLAN Auto Connector ou mLAN Graphic Patchbay, sélectionnez un périphérique comme maître et définissez les autres en tant qu'esclaves. Si la carte MY16-mLAN est utilisée en tant qu'horloge esclave, elle pourra fonctionner à des fréquences d'échantillonnage de 44,1 kHz, 48 kHz, 88,2 kHz ou 96 kHz. Si elle est utilisée en tant qu'horloge maître, elle fonctionnera en fonction de l'horloge utilisée par le périphérique sur lequel elle se trouve.

Pour plus d'informations sur le réglage de la fréquence d'échantillonnage et de l'horloge, reportez-vous au manuel d'installation ou au manuel en ligne du logiciel mLAN Graphic Patchbay ou encore au mode d'emploi du périphérique.

## <span id="page-13-0"></span>**Etablissement de connexions mLAN**

Dans un système mLAN, vous pouvez facilement configurer et gérer le système, brancher ou débrancher les connecteurs mLAN sur l'ordinateur et sur chaque périphérique mLAN (connecteurs virtuels d'entrée et de sortie audio/MIDI) et effectuer divers réglages de connexions mLAN (par exemple, la synchronisation) à l'aide des logiciels mLAN Graphic Patchbay et mLAN Auto Connector. Il n'est pas nécessaire de reconnecter les câbles audio et MIDI afin de s'adapter aux différents environnements de production musicale.

### **mLAN Auto Connectors**

Ce logiciel vous permet de connecter un ordinateur à un périphérique mLAN unique. Il facilite la sélection de l'horloge et des canaux d'entrée et de sortie audio.

Pour plus d'informations sur l'installation et l'utilisation du logiciel, reportez-vous au manuel d'installation fourni à part.

> Vous pouvez également utiliser **NOTE**mLAN Graphic Patchbay pour connecter un ordinateur à un périphérique mLAN unique.

### **mLAN Graphic Patchbay**

Cette application graphique vous permet de gérer les réglages des connexions mLAN de l'ordinateur connecté et de plusieurs périphériques mLAN. Vous pouvez avoir une vue d'ensemble instantanée de toutes les connexions en visualisant les graphiques de configuration du système mLAN. Vous avez également la possibilité de modifier de façon intuitive les réglages d'horloge et l'acheminement des signaux audio et MIDI, comme si vous connectiez des câbles physiques.

Pour plus d'informations sur l'installation et l'utilisation du logiciel, reportez-vous au manuel d'installation fourni à part et au manuel en ligne du logiciel mLAN Graphic Patchbay.

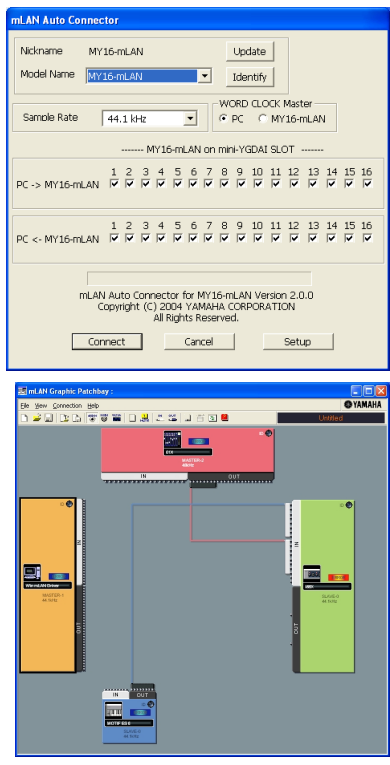

### **Enregistrement des réglages de connexion mLAN sur le périphérique mLAN correspondant**

Lorsque vous effectuez des connexions mLAN sur l'ordinateur, les réglages de connexion sont automatiquement enregistrés sur les périphériques mLAN correspondants. Ainsi, si vous avez utilisé mLAN Graphic Patchbay pour configurer un réseau qui exclut un ordinateur, la prochaine fois que vous utilisez le réseau, vous pouvez l'activer en mettant simplement sous tension les périphériques mLAN du réseau (sans démarrer l'ordinateur).

# <span id="page-14-0"></span>**Dépistage des pannes**

### **En cas de problème...**

Si vous n'entendez aucun son ou qu'un son étrange est audible, vérifiez d'abord les éléments décrits ci-dessous et agissez en conséquence. Si le problème persiste, consultez votre revendeur Yamaha.

#### ■ **Aucun son ou un son de très faible volume**

- Les haut-parleurs ou le casque sont-ils correctement connectés au périphérique équipé de la carte MY16-mLAN ?
- L'amplificateur et les autres équipements externes du périphérique équipé de la carte MY16-mLAN sont-ils sous tension ?
- Tous les réglages de niveau (des générateurs de sons, des périphériques de reproduction et de l'application elle-même) sont-ils appropriés ?
- Le câble de connexion du périphérique externe relié au périphérique équipé de la carte MY16-mLAN est peut-être cassé.
- Le réglage de l'horloge est-il adapté à la carte MY16-mLAN et aux périphériques externes ?
	- .......Reportez-vous à la section « Connexion d'un ordinateur à un périphérique mLAN via mLAN » du manuel d'installation ainsi qu'à la section « Réglages d'horloge » du manuel en ligne de mLAN Graphic Patchbay.
- (Pour Windows) Le pilote mLAN (mLAN Driver) est-il paramétré sur « ON » ? Dans la barre des tâches, cliquez avec le bouton droit sur mLAN Manager (icône mLAN).
- Les autres réglages de mLAN sont-ils appropriés ?
	- .......Reportez-vous à la section « Communication via mLAN impossible » [\(page 17\)](#page-16-1).
- S'il y a plus de quatre périphériques sur le réseau (dont un ordinateur), il est possible que la limite de la largeur de bande du bus IEEE1394 soit dépassée.
- La limite de la largeur de bande du bus IEEE1394 a peut-être été dépassée. Vérifiez la largeur de bande actuelle à l'aide de mLAN Graphic Patchbay et déconnectez certains périphériques si nécessaire.
	- .......Reportez-vous à la section « Barre de menus » du manuel en ligne de mLAN Graphic Patchbay.
- Si un périphérique mLAN prend uniquement en charge S200 sur le réseau mLAN, la largeur de bande du bus IEEE1394 risque d'être réduite et sa limite dépassée. Réduisez le nombre de périphériques mLAN connectés au réseau ou déconnectez certains périphériques si nécessaire.
	- .......Reportez-vous à la section « Barre de menus » du manuel en ligne de mLAN Graphic Patchbay.

#### ■ Le son est distordu

- Le câble de connexion avec le périphérique externe est peut-être cassé.
- Le réglage de l'horloge est-il adapté à la carte MY16-mLAN et aux périphériques externes ?
	- .......Reportez-vous à la section « Connexion d'un ordinateur à un périphérique mLAN via mLAN » du manuel d'installation ainsi qu'à la section « Réglages d'horloge » du manuel en ligne de mLAN Graphic Patchbay.
- Vérifiez que les données audio ont été enregistrées à un niveau approprié.

#### ■ **Des bruits parasites sont audibles**

- Le réglage du temps d'attente du pilote mLAN est-il approprié ?
	- .......Reportez-vous aux sections « Configuration du pilote mLAN » et « Panneau de commandes d'ASIO mLAN » du manuel d'installation.
- (Pour Windows) La désactivation de la fonction Hyper Threading dans les paramètres du BIOS peut résoudre le problème.
- Le réglage de l'horloge est-il adapté à la carte MY16-mLAN et aux périphériques externes ?
	- .......Reportez-vous à la section « Connexion d'un ordinateur à un périphérique mLAN via mLAN » du manuel d'installation ainsi qu'à la section « Réglages d'horloge » du manuel en ligne de mLAN Graphic Patchbay.
- Si le disque dur de votre ordinateur est lent, des problèmes risquent de survenir au cours de l'enregistrement et de la reproduction.
- Si vous connectez/déconnectez le LAN, l'USB ou les câbles reliés aux bornes des mini-prises du Macintosh tandis que vous utilisez le mLAN, des bruits parasites risquent d'être générés et/ou les données d'être coupées. Prenez soin de ne pas établir ou couper de connexions lorsque vous utilisez le mLAN.
- Le nombre de canaux audio est-il approprié ? Le nombre de canaux audio pouvant être utilisés simultanément varie selon la capacité et la vitesse de l'ordinateur.
	- .......Reportez-vous à la section « Connexion d'un ordinateur à un périphérique mLAN via mLAN » du manuel d'installation ainsi qu'à la section « Réglages des connexions mLAN » du manuel en ligne de mLAN Graphic Patchbay.
- La vitesse d'échantillonnage (horloge) est-elle appropriée ? Un taux d'échantillonnage élevé peut être à l'origine de la production de bruits, en fonction de la capacité et de la vitesse de l'ordinateur.
	- .......Reportez-vous à la section « Connexion d'un ordinateur à un périphérique mLAN via mLAN » du manuel d'installation ainsi qu'à la section « Réglages des connexions mLAN » du manuel en ligne de mLAN Graphic Patchbay.
- Vérifiez que l'ordinateur est connecté au nombre approprié de périphériques. La connexion d'un trop grand nombre de périphériques risque de générer des bruits parasites, en fonction de la capacité de l'ordinateur utilisé.
- Des périphériques produisant des parasites (tels que des périphériques contenant des inverseurs d'alimentation, etc.) sont-ils situés à proximité des câbles ? Eloignez tous les câbles des sources possibles de bruits parasites.
- Vérifiez que le câble mLAN n'est pas défectueux. Les câbles qui ne répondent pas aux normes IEEE1394 risquent de générer des bruits.
- (Pour Windows) Ne lancez pas d'autres applications (par exemple, un anti-virus) à l'arrière plan. Lorsque vous utilisez le système mLAN, désactivez toutes les applications qui s'exécutent en arrièreplan. Si ces applications demeurent ouvertes, le fonctionnement du pilote risque d'être instable ou de générer des bruits. Si vous n'avez pas l'intention d'utiliser le système mLAN, vous pouvez activer ces applications. (Vous pouvez activer et désactiver le pilote mLAN à l'aide de mLAN Manager.)

#### ■ **Nombre insuffisant de pistes pour l'enregistrement ou la reproduction**

- Le nombre de canaux de réception/transmission audio de mLAN (réglés dans mLAN Auto Connector et mLAN Graphic Patchbay) est-il approprié ?
	- .......Reportez-vous à la section « Connexion d'un ordinateur à un périphérique mLAN via mLAN » du manuel d'installation ainsi qu'à la section « Réglages des connexions mLAN » du manuel en ligne de mLAN Graphic Patchbay.

#### ■ **Impossible de transférer des données MIDI** ou des changements de programme

- Les câbles mLAN sont-ils connectés correctement ?
- Un câble mLAN est peut-être cassé.
- Avez-vous mis les périphériques de transmission et de réception sous tension ?
- Vérifiez que les canaux de transmission et de réception correspondent entre eux.

#### ■ **Hauteur de ton incorrecte**

- L'unité fonctionne-t-elle sur la même fréquence d'échantillonnage que le périphérique externe synchronisé ?
	- .......Reportez-vous à la section « Connexion d'un ordinateur à un périphérique mLAN via mLAN » du manuel d'installation ainsi qu'à la section « Réglages d'horloge » du manuel en ligne de mLAN Graphic Patchbay.
- Le périphérique maître fonctionne-t-il de façon stable ?

#### ■ **Impossible de modifier l'horloge**

- Tandis que vous utilisez le système mLAN, effectuez les réglages d'horloge à l'aide de mLAN Auto Connector ou mLAN Graphic Patchbay.
	- .......Reportez-vous à la section « Connexion d'un ordinateur à un périphérique mLAN via mLAN » du manuel d'installation ainsi qu'à la section « Réglages d'horloge » du manuel en ligne de mLAN Graphic Patchbay.

#### <span id="page-16-1"></span>■ **Communication via mLAN impossible**

- Le pilote a-t-il été installé ? ....................................................Reportez-vous au manuel d'installation.
- Le câble mLAN est-il correctement branché ? Vérifiez la connexion ; débranchez le câble mLAN, puis branchez-le à nouveau.
- (Pour Windows) Le mLAN est-il paramétré sur « ON » ? Dans la barre de tâches, cliquez avec le bouton droit sur l'icône mLAN Manager.
	- .......Reportez-vous à la section « Confirmation de l'installation » du manuel d'installation.
- (Pour Windows) Lorsque vous ajoutez une nouvelle carte IEEE1394, cliquez avec le bouton droit sur l'icône mLAN Manager de la barre de tâches et sélectionnez « ON ».
	- .......Reportez-vous à la section « Confirmation de l'installation » du manuel d'installation.
- Le voyant ACTIVE situé sur le panneau arrière de la carte MY16-mLAN est-il allumé (bleu) ? S'il ne l'est pas, vérifiez les points suivants :
	- Dans mLAN Driver Setup, le voyant d'état est-il bleu ? S'il ne l'est pas, relancez le périphérique équipé de la carte MY16-mLAN et réactivez la connexion à l'aide de mLAN Auto Connector ou de mLAN Graphic Patchbay.
		- .......Reportez-vous à la section « Connexion d'un ordinateur à un périphérique mLAN via mLAN » du manuel d'installation ainsi qu'à la section « Réglages des connexions mLAN » du manuel en ligne de mLAN Graphic Patchbay.
- La connexion a-t-elle été activée avec mLAN Auto Connector et/ou Graphic Patchbay ? Réactivez la connexion si nécessaire.
	- .......Reportez-vous à la section « Connexion d'un ordinateur à un périphérique mLAN via mLAN » du manuel d'installation ainsi qu'à la section « Réglages des connexions mLAN » du manuel en ligne de mLAN Graphic Patchbay.
- Avez-vous modifié le périphérique ? Même si le modèle est le même, si le périphérique en question est différent, il est nécessaire de réactiver la connexion à l'aide de Auto Connector et/ou Graphic Patchbay.
	- .......Reportez-vous à la section « Connexion d'un ordinateur à un périphérique mLAN via mLAN » du manuel d'installation ainsi qu'à la section « Réglages des connexions mLAN » du manuel en ligne de mLAN Graphic Patchbay.
- <span id="page-16-0"></span>• La connexion est-elle en boucle ? Vérifiez le câblage et assurez-vous qu'aucun des périphériques n'est connecté en boucle.

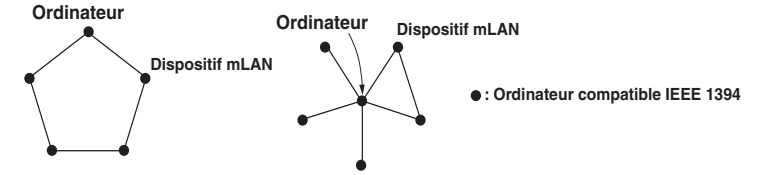

• Peut-être y a-t-il une limite sur l'interface IEEE1394 de votre ordinateur quant au nombre de ports pouvant être utilisés simultanément. Vérifiez le nombre de ports pouvant être utilisés en même temps.

> .......Reportez-vous à la section « Nombre maximum de nœuds connectés » du manuel en ligne de mLAN Graphic Patchbay.

- Mettez tous les périphériques du réseau mLAN hors tension (à l'exception de l'ordinateur) et rebranchez les périphériques un par un jusqu'à ce que vous ayez identifié le périphérique à l'origine du problème.
- (Pour Windows) (En cas de retrait du bus mLAN à l'aide du paramètre [Safely Remove Hardware] (Retrait du matériel en toute sécurité) de la barre de tâches.) Redémarrez l'ordinateur lorsque vous décidez d'utiliser à nouveau le mLAN.
- Si vous utilisez un ordinateur portable Macintosh tel que iBook et PowerBook, connectez d'abord le périphérique équipé de la carte MY16-mLAN et le câble mLAN, puis mettez le périphérique en question sous tension avant d'allumer l'ordinateur.
- Vérifiez que l'horloge est correctement configurée. Vérifiez également qu'un seul nœud est affecté en tant que maître et que les autres le sont en tant qu'esclaves.
	- .......Reportez-vous à la section « Réglages de connexion mLAN » du manuel en ligne de mLAN Graphic Patchbay.
- Une application (la station de travail DAW, par exemple) ne parvient pas à **reconnaître le pilote mLAN (MIDI/audio).**
- (Pour Windows) Vérifiez que le mLAN n'a pas été désactivé. Dans la barre de tâches, cliquez avec le bouton droit sur mLAN Manager ( $\sqrt{2w}$ ), puis sélectionnez « ON ».
	- .......Reportez-vous à la section « Confirmation de l'installation » du manuel d'installation, ainsi qu'à la section « Réglages de connexion mLAN » du manuel en ligne de mLAN Graphic Patchbay.
- Vérifiez que la carte MY16-mLAN est sous tension et connectée au câble mLAN. Lancez mLAN Auto Connector ou mLAN Graphic Patchbay, puis reconnectez le périphérique.
	- .......Reportez-vous à la section « Confirmation de l'installation » du manuel d'installation, ainsi qu'à la section « Réglages de connexion mLAN » du manuel en ligne de mLAN Graphic Patchbay.
- (Pour Macintosh) Pour utiliser un iBook ou PowerBook dans le système, connectez le périphérique équipé de la carte MY16-mLAN au Macintosh à l'aide d'un câble mLAN, mettez le périphérique en question sous tension, puis démarrez le Macintosh.
- Vérifiez que les réglages mLAN sont corrects.
	- .......Reportez-vous à la section « Communication via mLAN impossible » à la [page 17.](#page-16-1)
- La vitesse de traitement de l'ordinateur est trop faible.
- L'indicateur de niveau du processeur indique une charge de traitement importante.
- La réponse de reproduction est lente.
- Vérifiez que votre ordinateur respecte la configuration requise.
- .......Reportez-vous à la section « Configuration requise » du manuel d'installation. • (Pour Windows) Si vous n'utilisez pas le système mLAN, dans la barre des tâches, cliquez avec le
	- bouton droit sur mLAN Manager (www.), puis sélectionnez OFF (mLAN s'arrête).
		- .......Reportez-vous à la section « Confirmation de l'installation » du manuel d'installation.
- Essayez de réduire le nombre de canaux audio à l'aide de mLAN Auto Connector ou Graphic Patchbay.
	- .......Reportez-vous à la section « Connexion de l'ordinateur et des périphériques mLAN via mLAN » du manuel d'installation, ainsi qu'à la section « Réglages de connexion mLAN » du manuel en ligne de mLAN Graphic Patchbay.
- Essayez de réduire la valeur du temps d'attente.
	- ..Reportez-vous à la section « Modification des réglages après l'installation » du manuel d'installation.
- (Pour Windows) Reportez-vous à la section « Astuces en cas d'utilisation de données audio (Windows) ».
	- .......Reportez-vous au manuel d'installation.
- (Pour Windows) Cette situation peut s'améliorer si vous réglez « Hyper Threading » sur « Disable » (Désactiver).
- Utilisez mLAN Graphic Patchbay pour essayer de réduire le nombre de périphériques connectés à l'ordinateur. .......Reportez-vous à la section « Réglages de connexion mLAN » du manuel en ligne de mLAN Graphic Patchbay.
- Si plusieurs périphériques compatibles S200 sont connectés au réseau, la connexion de périphériques mLAN dans mLAN Graphic Patchbay peut nécessiter davantage de temps.
- **Discordance d'horloge ou fermeture d'Auto Connector impossible**
- (Pour Windows) Ordinateurs portables avec processeur Intel La technologie SpeedStep™ s'applique à certains processeurs (processeur d'ordinateurs portables). Veuillez désactiver la technologie SpeedStep™ lorsque vous utilisez le système mLAN. Celle-ci modifie dynamiquement l'horloge du processeur en fonction de la charge du système afin de réduire la consommation d'énergie.
	- Comment désactiver la technologie SpeedStep™ :
	- Sur la plupart des PC, le BIOS a pour fonction de choisir entre l'activation et la désactivation de la technologie SpeedStep™. Reportez-vous au manuel d'instructions de votre PC ou renseignez-vous auprès du fabricant de l'appareil.
- **Fermeture de l'application ou du système d'exploitation impossible**
- **Modification des réglages mLAN impossible**
- **Désinstallation de mLAN Applications for Yamaha ou de mLAN Tools 2.0 impossible**
- (Pour Windows) Le pilote mLAN (WDM) est-il sélectionné en tant que périphérique audio par défaut pour le système ?
	- Sélectionnez [Démarrer | Panneau de configuration | Sons et multimédia | Audio]. Assurez-vous qu'une option autre que « mLAN Audio 01 » est sélectionnée pour les paramètres [Lecture des sons] et [Enregistrement des sons].
	- Sélectionnez [Démarrer | Panneau de configuration | Sons et multimédia | Audio]. Assurez-vous qu'une option autre que « mLAN Audio 01 » est sélectionnée pour les paramètres [Lecture des sons] et [Enregistrement des sons].
	- Dans « Lecture MIDI », sélectionnez une option autre que les options de la plage « mLAN MIDI Out » à « mLAN MIDI Out (8) ».
- (Pour Windows) Sélectionnez [Démarrer | Panneau de configuration | Sons et multimédia | Sons]. Sélectionnez l'option « Aucun son » pour le paramètre [Modèle], puis exécutez à nouveau l'application.
- (For Windows) Si vous ne parvenez pas à quitter mLAN (en sélectionnant « OFF » après avoir cliqué avec le bouton droit sur l'icône mLAN de la barre de tâches), fermez les processus répertoriés cidessous manuellement. ([Ctrl] + [Alt] + [Suppr.] → [Processus] → sélectionnez le processus → [Terminer le processus]). Lorsque vous avez terminé, démarrez le mLAN Manager pour modifier à nouveau les paramètres mLAN.
	- mLANVDevice.exe
	- mLANTFamily.exe
	- mLANSoftPH.exe
	- mLANManager.exe

Pour modifier les réglages de mLAN, sélectionnez [Démarrer | (Tous les) Programmes | Démarrage], puis démarrez mLAN Manager.

- (Lorsqu'un message du type « fichier introuvable » apparaît lors de la désinstallation :) Essayez d'effectuer à nouveau l'installation, puis de relancer la procédure de désinstallation.
- **(Windows) mLAN Manager (l'icône mLAN dans la barre des tâches) a disparu.**
- Sélectionnez [Démarrer | (Tous les) Programmes | Démarrage (ou mLAN Tools)], puis sélectionnez mLAN Manager.
- Le lancement de mLAN Graphic Patchbay ou sa mise à jour prennent un certain **temps.**
- Si vous essayez de mettre à jour les informations du réseau après avoir branché ou débranché un périphérique mLAN non compatible S400, le système change la vitesse de transmission de mLAN et a dès lors besoin de plus de temps pour traiter votre demande. Cependant, ceci n'affecte en rien les opérations ultérieures.
- Si cinq périphériques mLAN ou plus (ordinateur compris) ont été connectés à un réseau, le nombre total de canaux de transmission de tous les périphériques sera limité. Vous pouvez connecter jusqu'à 86 canaux dans Windows et jusqu'à 98 dans un système Macintosh.

# <span id="page-19-0"></span>**Spécifications**

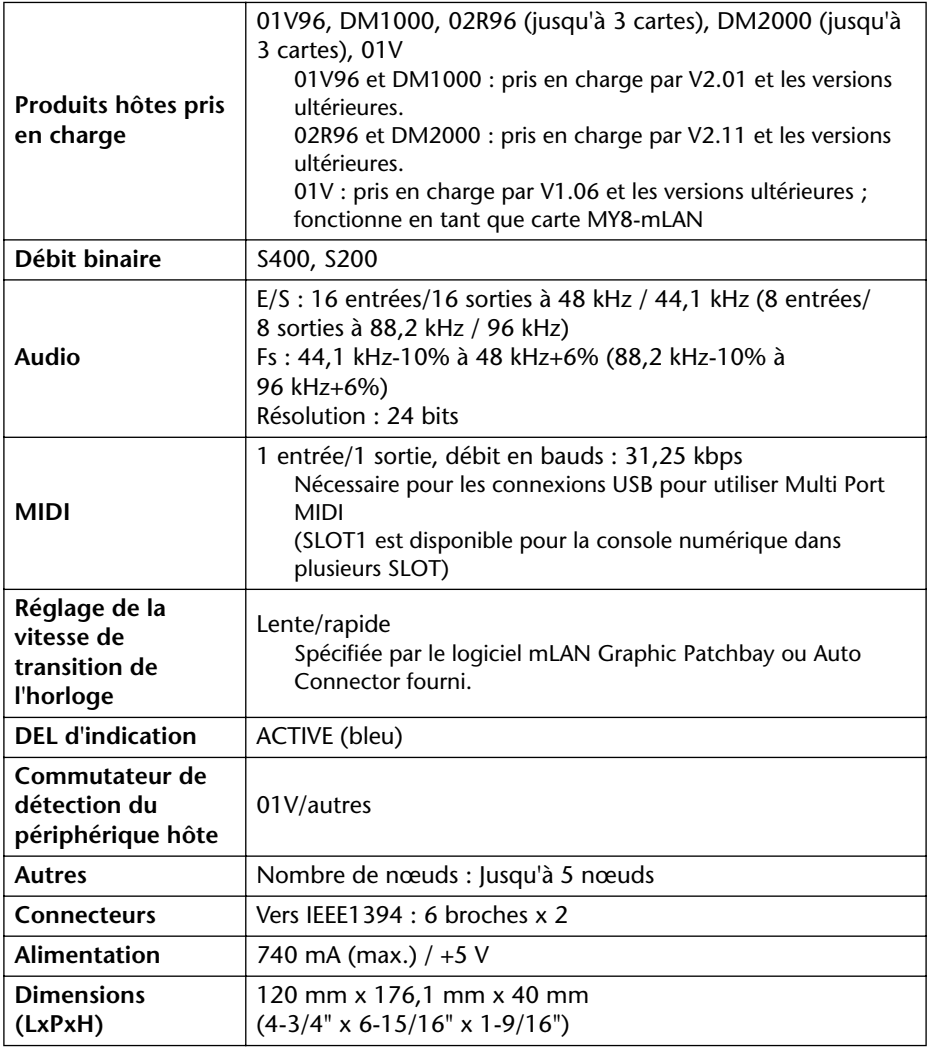

Les spécifications et l'aspect sont susceptibles d'être modifiés sans préavis.

## **MEMO**